# **An Interactive Database of Life-Science Researchers in India**

User Guide

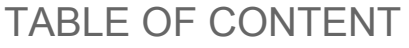

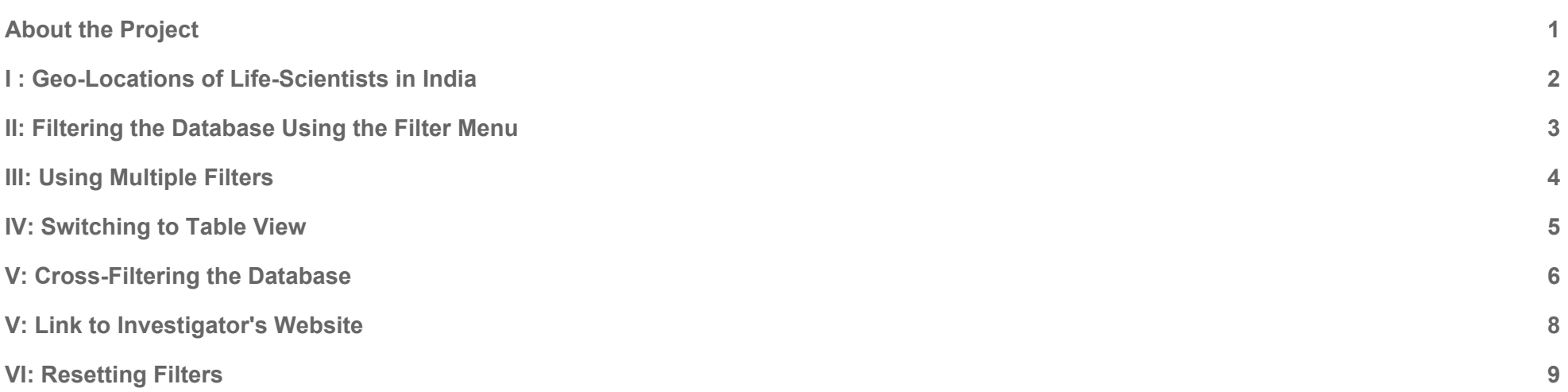

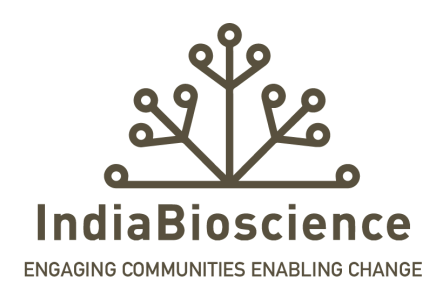

#### <span id="page-1-0"></span>**About the Project**

#### *A Note from us at IndiaBioscience*

In order to bring the best of India's life scientists together, IndiaBioscience organizes the annual Young Investigators' Meetings (YIM). YIM allows young Indian scientists who represent the future of Indian biology to meet each other, make friendships, start collaborations, and share ideas for developing their laboratories. It brings together an eclectic mix of India's best young life science researchers, post-doctoral fellows, renowned Indian and international scientists, representatives of various grant-funding agencies and science policymakers.

This project of **mapping the researchers in the life sciences in India** was initiated to serve as a resource to:

- 1. Help locate and connect to the community of life-science researchers, including (but not limited to) the past attendees of the YIM series
- 2. Help map the pool of resources providing relevant information (location, affiliation, discipline, expertise, and links to lab websites)
- 3. Help foster collaborations within the community

We hope that you enjoy searching through this database and that you find this resource useful. If you are a YIM alumnus or a life-scientist in India, and would like to be added to this resource, please contact us at [hello@indiabioscience.org](mailto:hello@indiabioscience.org). If you have any suggestions on improving this resource, please feel free to contact us as well.

Sincerely,

Team IndiaBioscience

[www.indiabioscience.org](http://www.indiabioscience.org/)

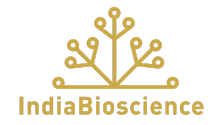

## <span id="page-2-0"></span>**I : Geo-Locations of Life-Scientists in India**

The map depicts the geo-distribution of life-scientists in India. The data is coloured by city and sized by the number of investigators in the city.

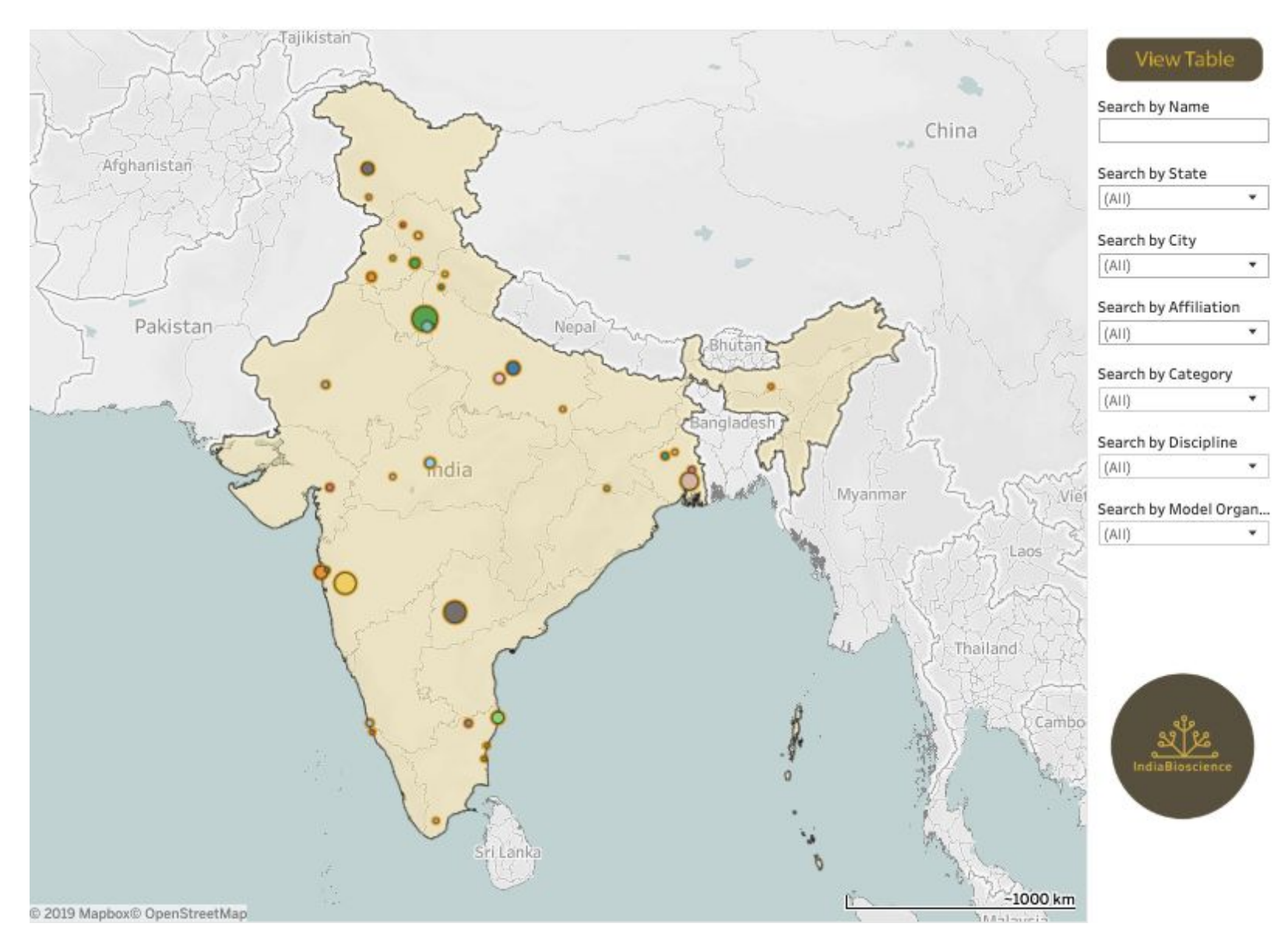

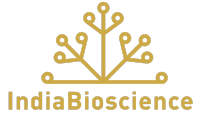

#### <span id="page-3-0"></span>**II: Filtering the Database Using the Filter Menu**

The filters on the right allow you to search by **name, geo-location** (state and city), **category** (alumnus of a YIM series etc.), institutional **affiliation** as well as the discipline and model organism used by the investigator. [Example: searching the database for a name "X" will locate the result on the *map if a corresponding entry exists]*

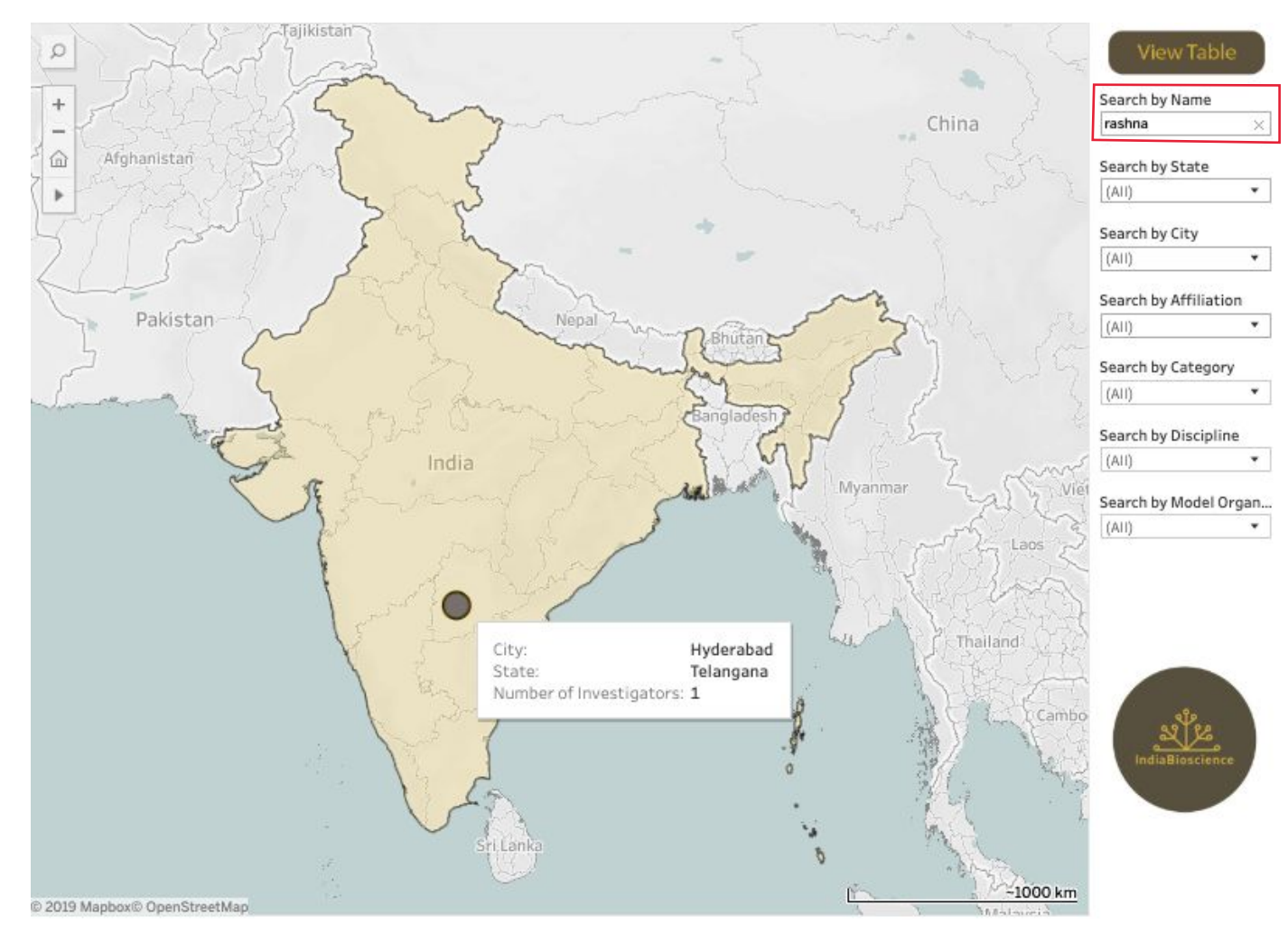

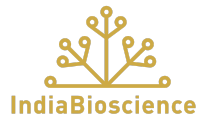

## <span id="page-4-0"></span>**III: Using Multiple Filters**

A combination of filters can be used to search the database. [For example, a search for investigators that work on "cell biology" using "mouse" *models will display the corresponding subset of investigators that match the filter criteria on the map,]*

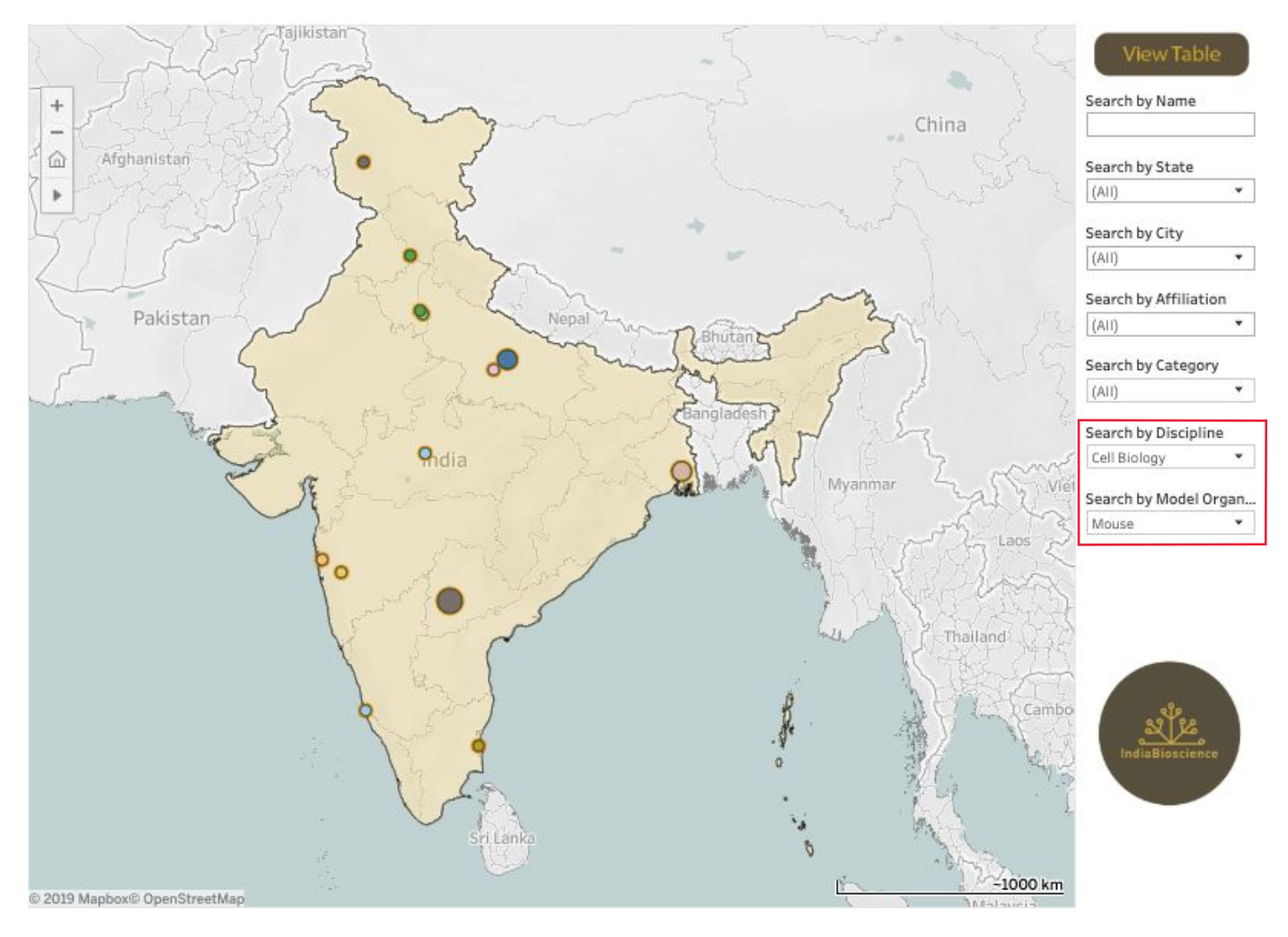

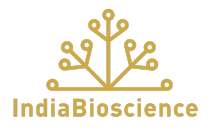

### <span id="page-5-0"></span>**IV: Switching to Table View**

The entries corresponding to the data points displayed on the map can be viewed in a table, using the **"View Table"** button in the top right corner. Any filters already selected will be automatically applied to the table. New filters can be applied to the results in the table using the menu on the right. The existing filters can be reset using the reset filter options in the individual filter menus (*[see section VI](#page-9-0))*. You may toggle back to the map view, using the "**View Map"** button, as needed.

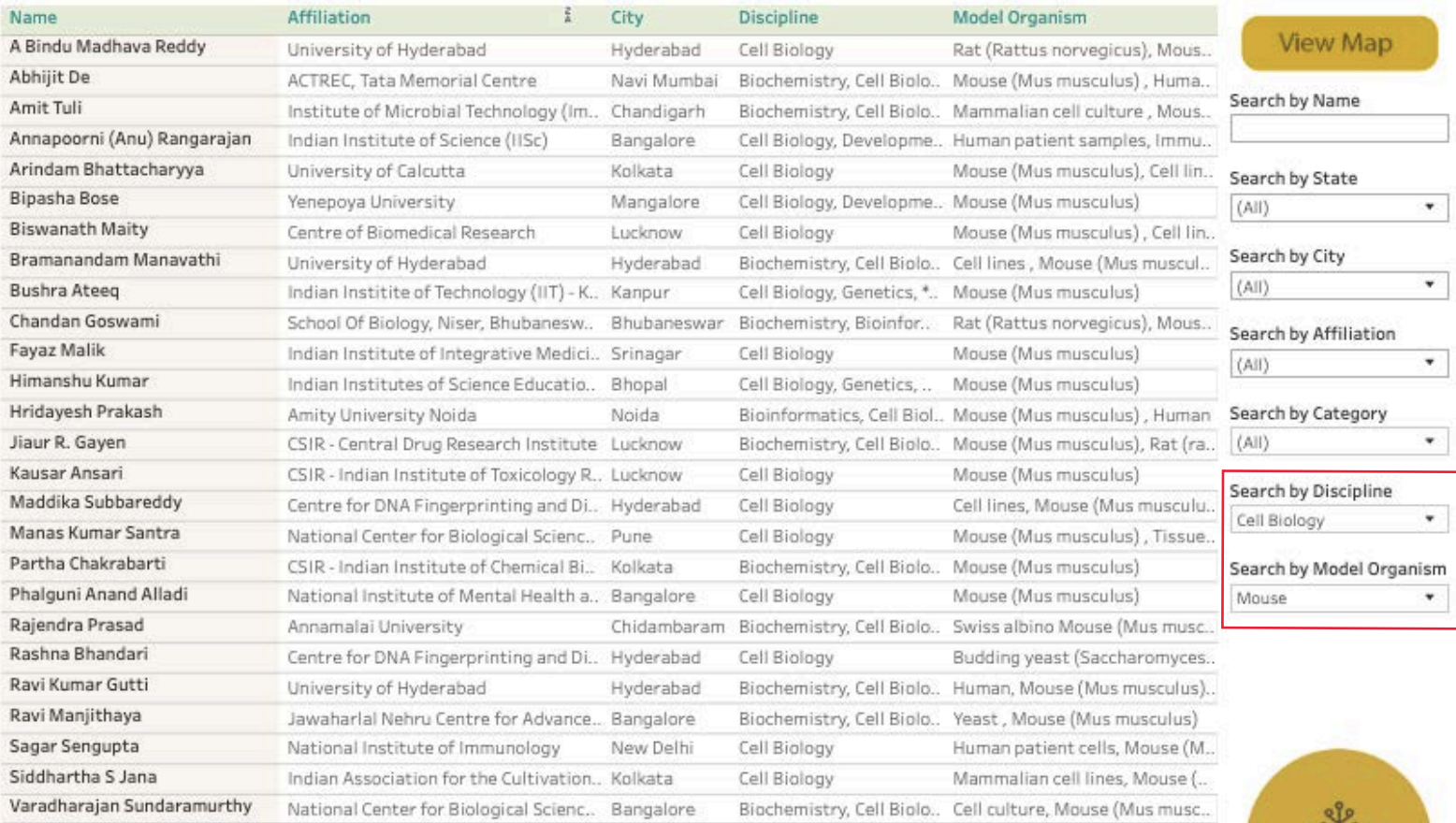

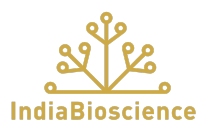

2V IndiaBioscience

## <span id="page-6-0"></span>**V: Cross-Filtering the Database**

Any data point on the map can be used to generate a filtered display of corresponding entries in the table. To view all investigators in the country, click on any point in the country map outside the data points marking city locations. *[Example, clicking "New Delhi" on the map will display a table populated with only the investigators from New Delhi]*

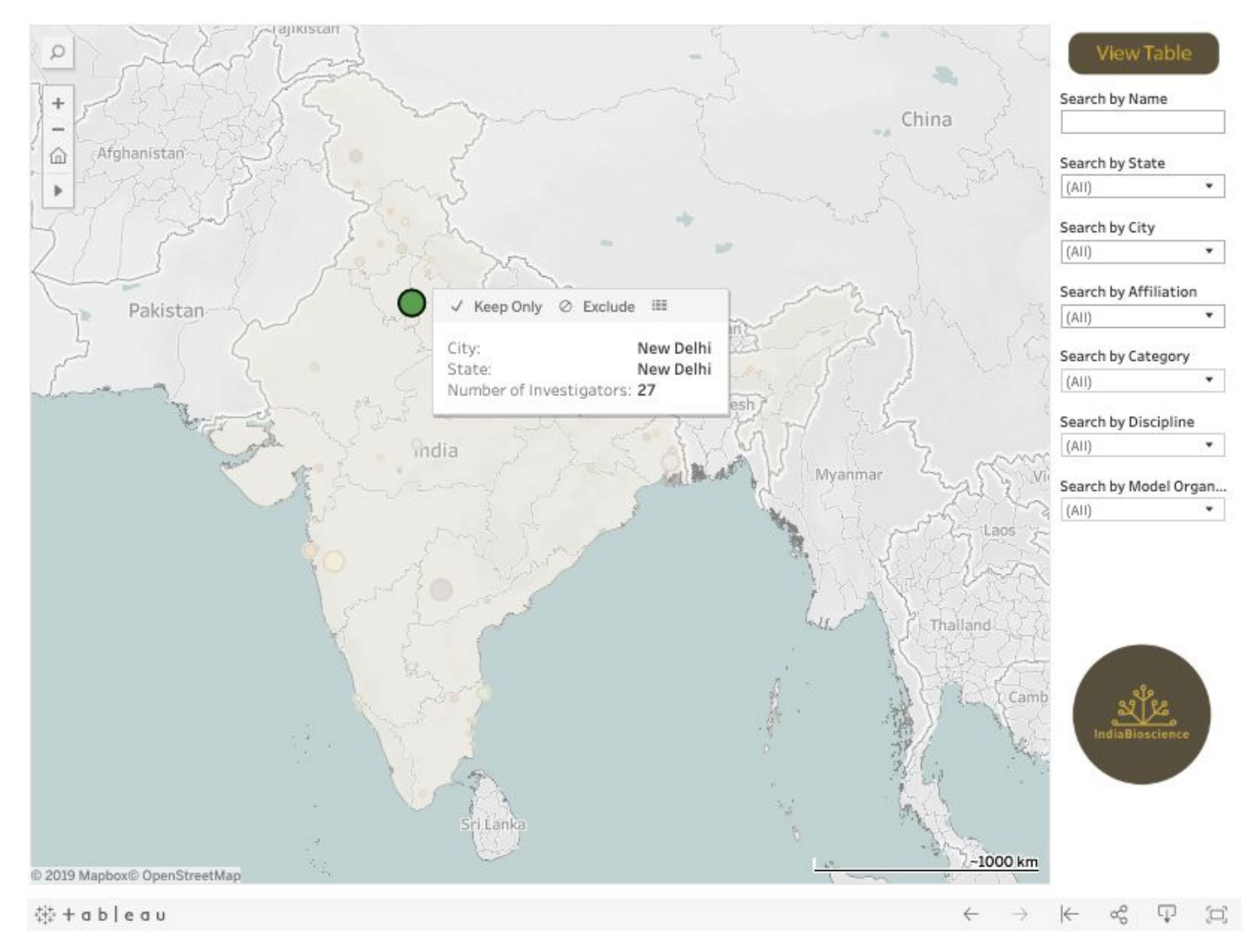

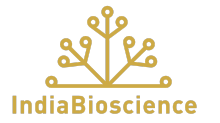

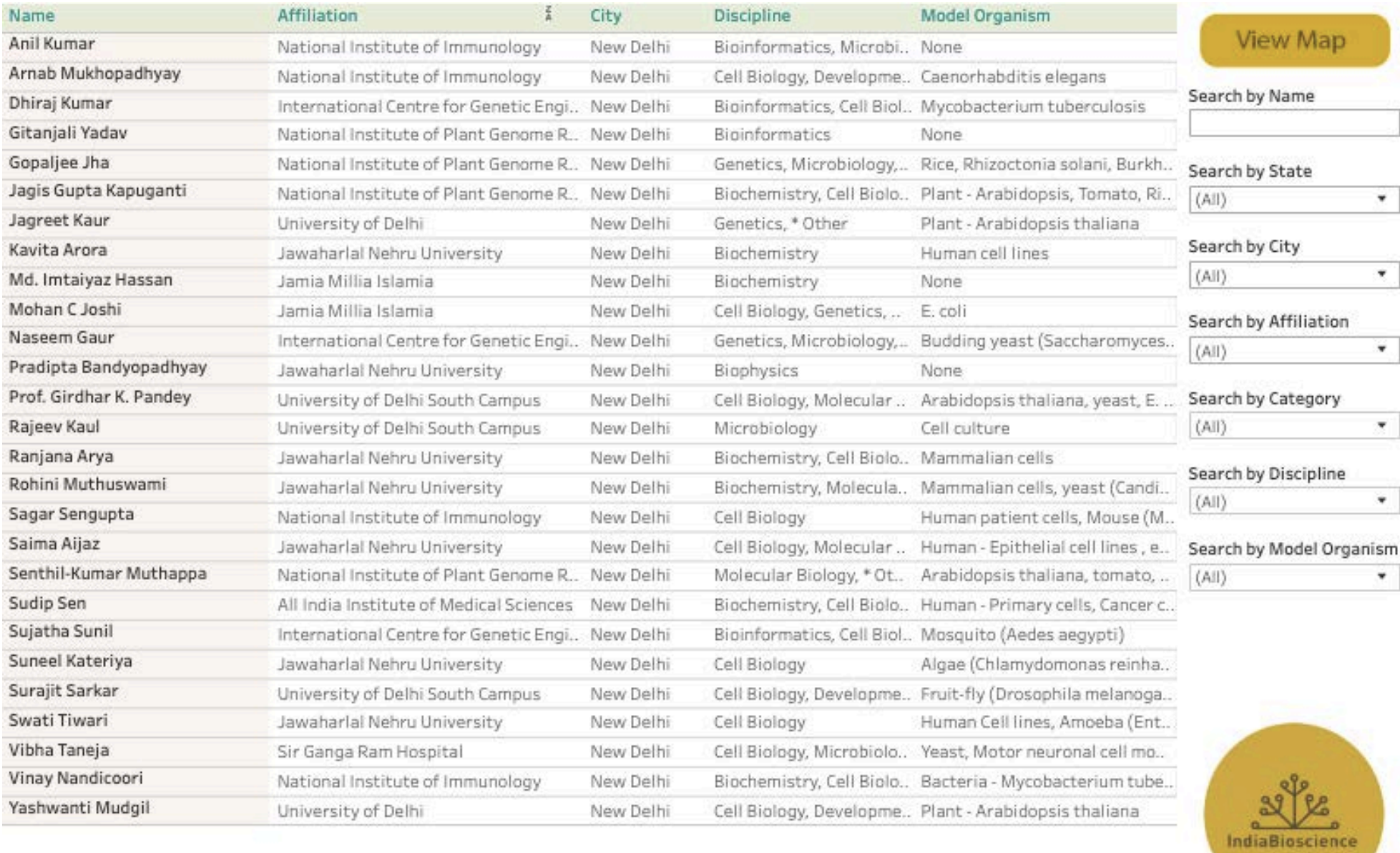

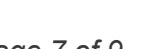

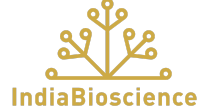

#### <span id="page-8-0"></span>**V: Link to Investigator's Website**

When you click on any investigator in the table, a drop-down menu appears (this may take a few seconds) with an option to **visit their website**. Click on the '**Website'** option to explore their work.

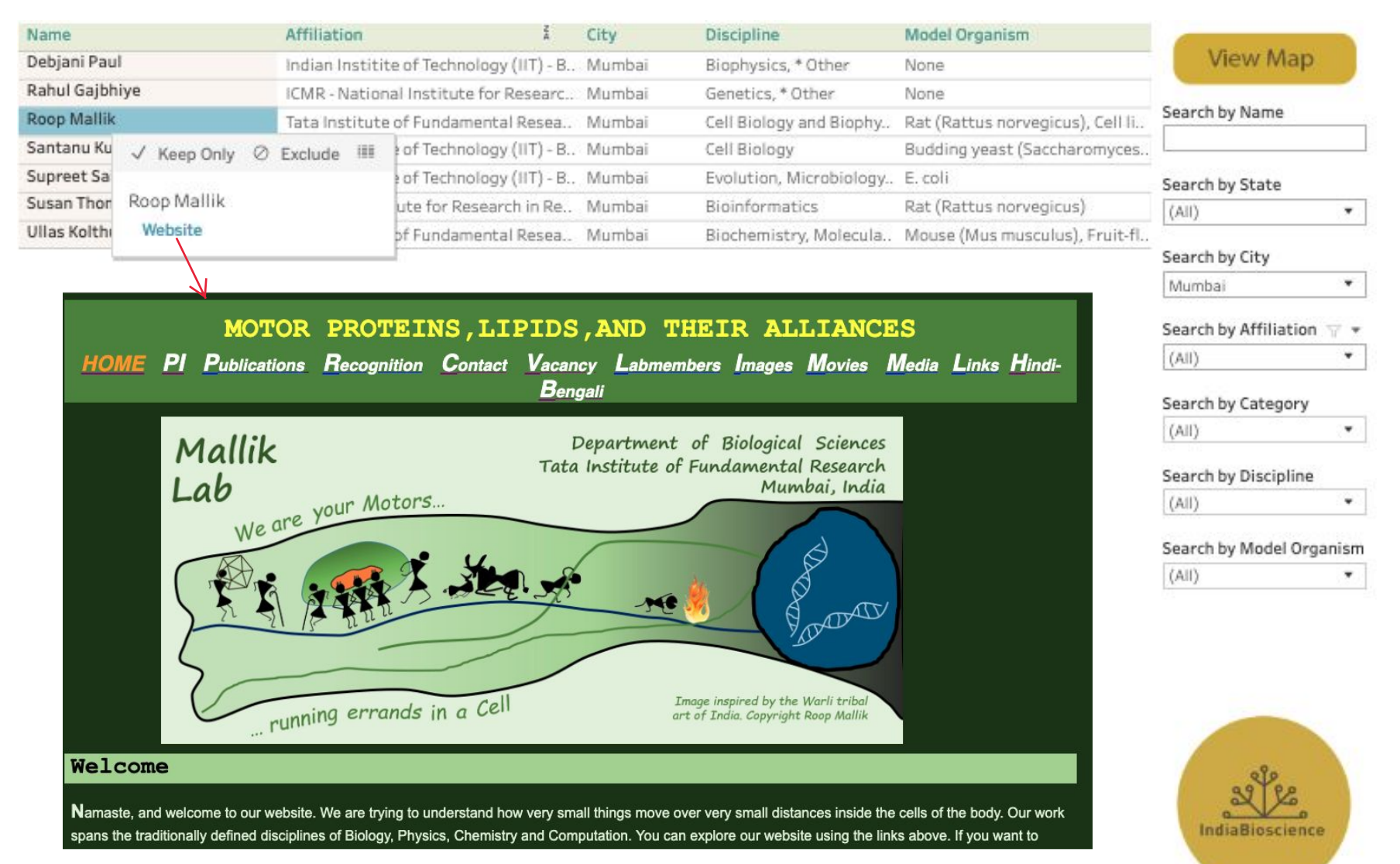

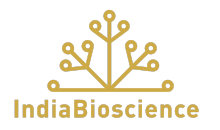

*Page 8 of 9*

#### <span id="page-9-0"></span>**VI: Resetting Filters**

There are multiple ways to reset filters.

#### **1. Resetting Individual Filters:**

- a. Click on the *"funnel icon"* in the individual filter selected to reset the filter.
- b. Select the *"(All)"* option for the individual filter selected to reset the filter.

#### **2. Resetting All Filters:**

a. To "reset all", simply refresh your browser.

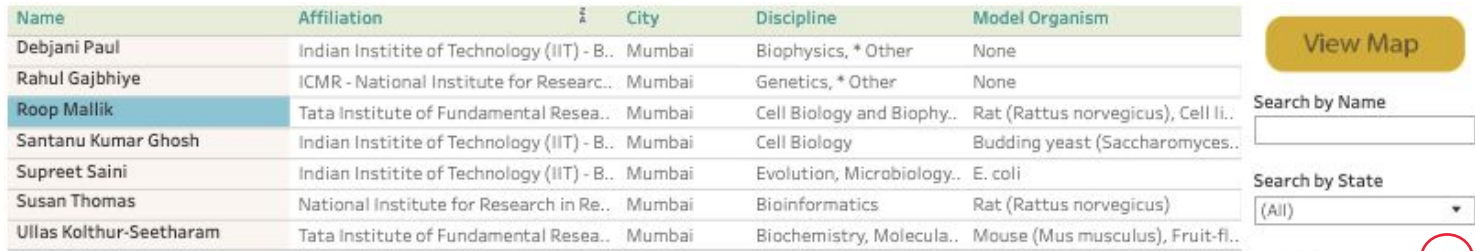

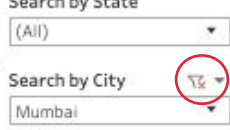

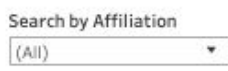

#### Search by Category

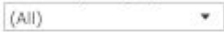

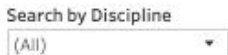

Search by Model Organism  $(A||)$  $\star$ 

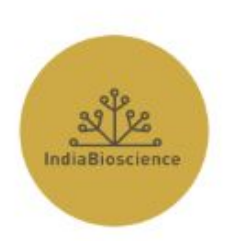

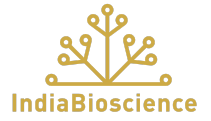